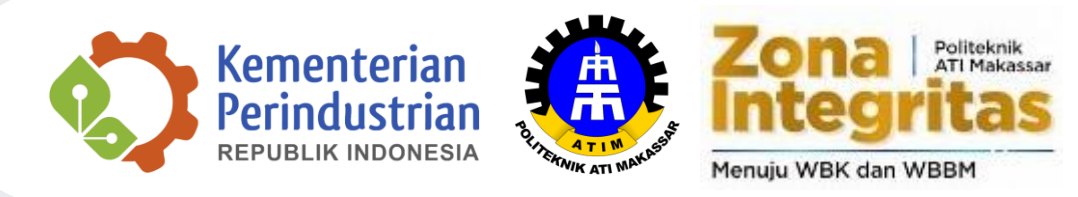

# **PETUNJUK TEKNIS PENGGUNAAN APLIKASI SISTEM SELEKSI TERTULIS (ONLINE)**

Penerimaan Mahasiswa Baru Politeknik ATI Makassar

#### **01 Ketik link di browser (chrome/firefox/ dsb)** <https://atimakassar.siakadcloud.com/spmbfront/home>

Pada laman utama, klik tombol menu Masuk di pojok kanan atas

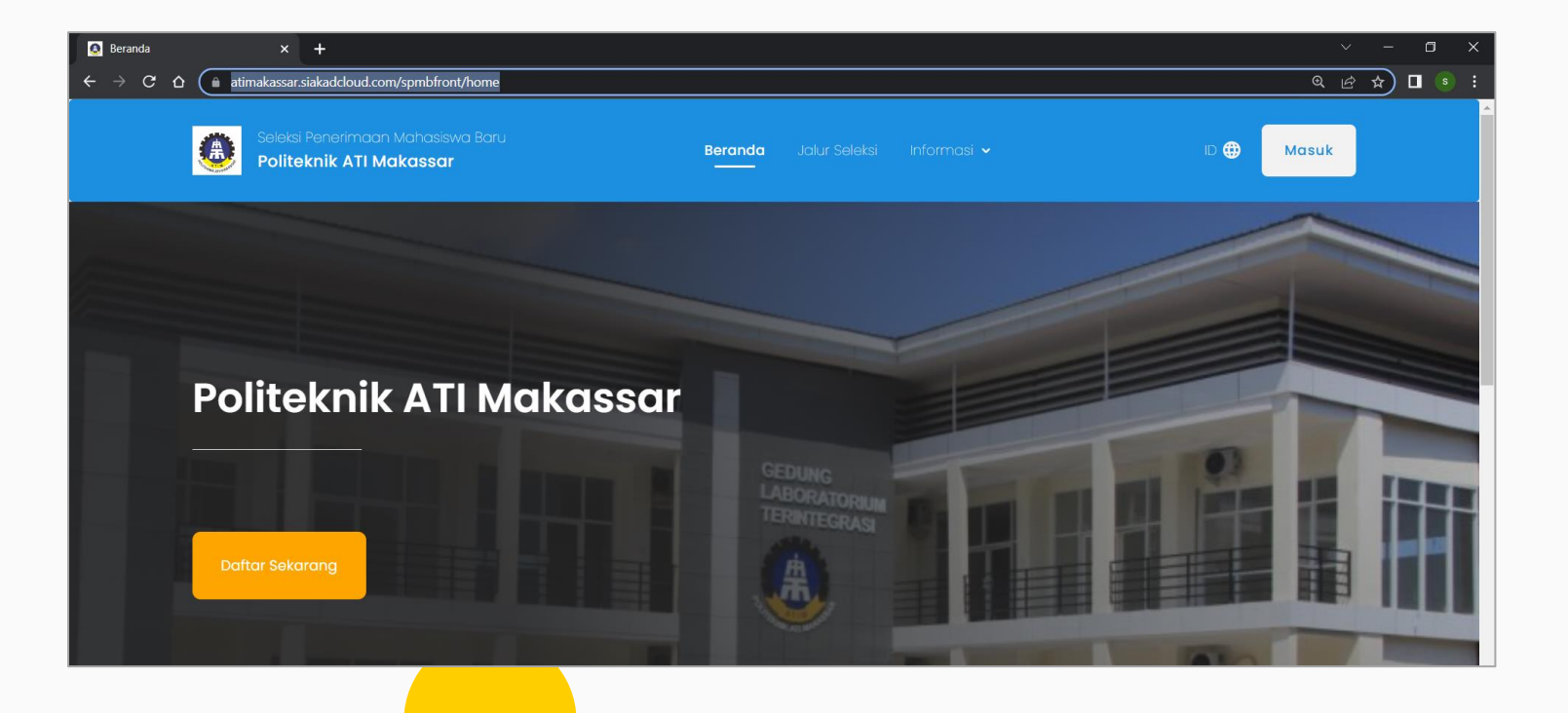

#### **02 Masukkan akun login**

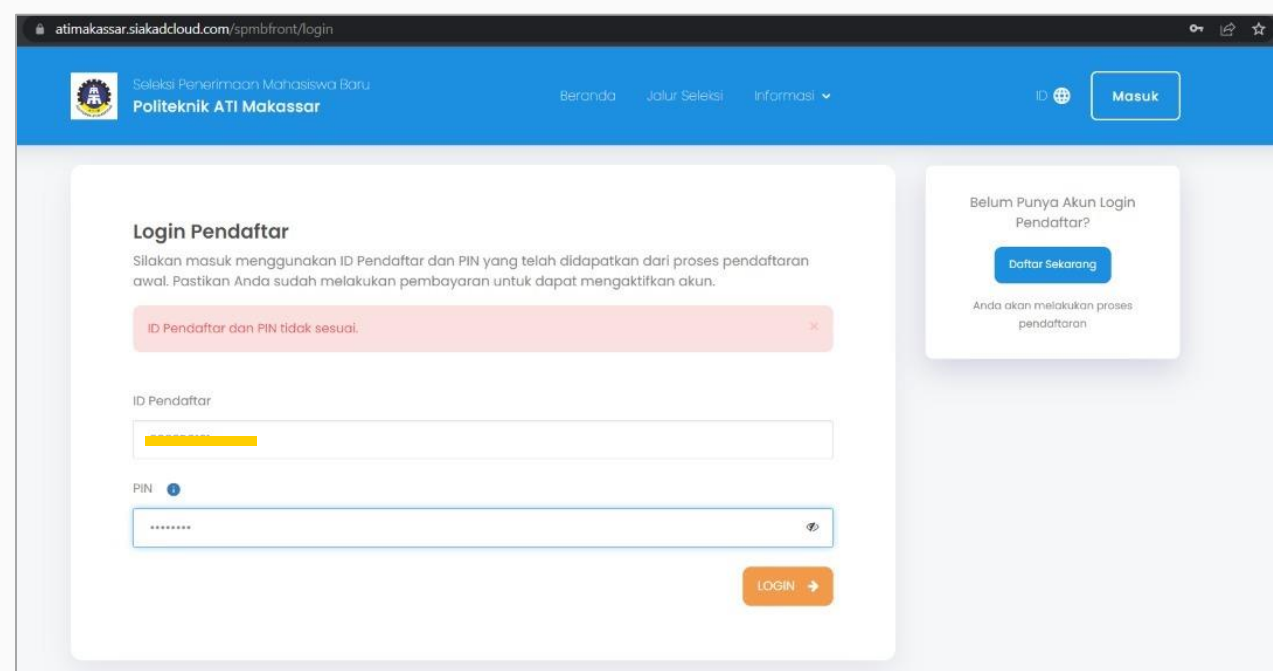

ID Pendaftar : Nomor Registrasi PIN : tanggal lahir (DDMMYYYY)

Klik tombol LOGIN setelah mengisi ID Pendaftar serta PIN

#### **03 Akses aplikasi CBT untuk seleksi**

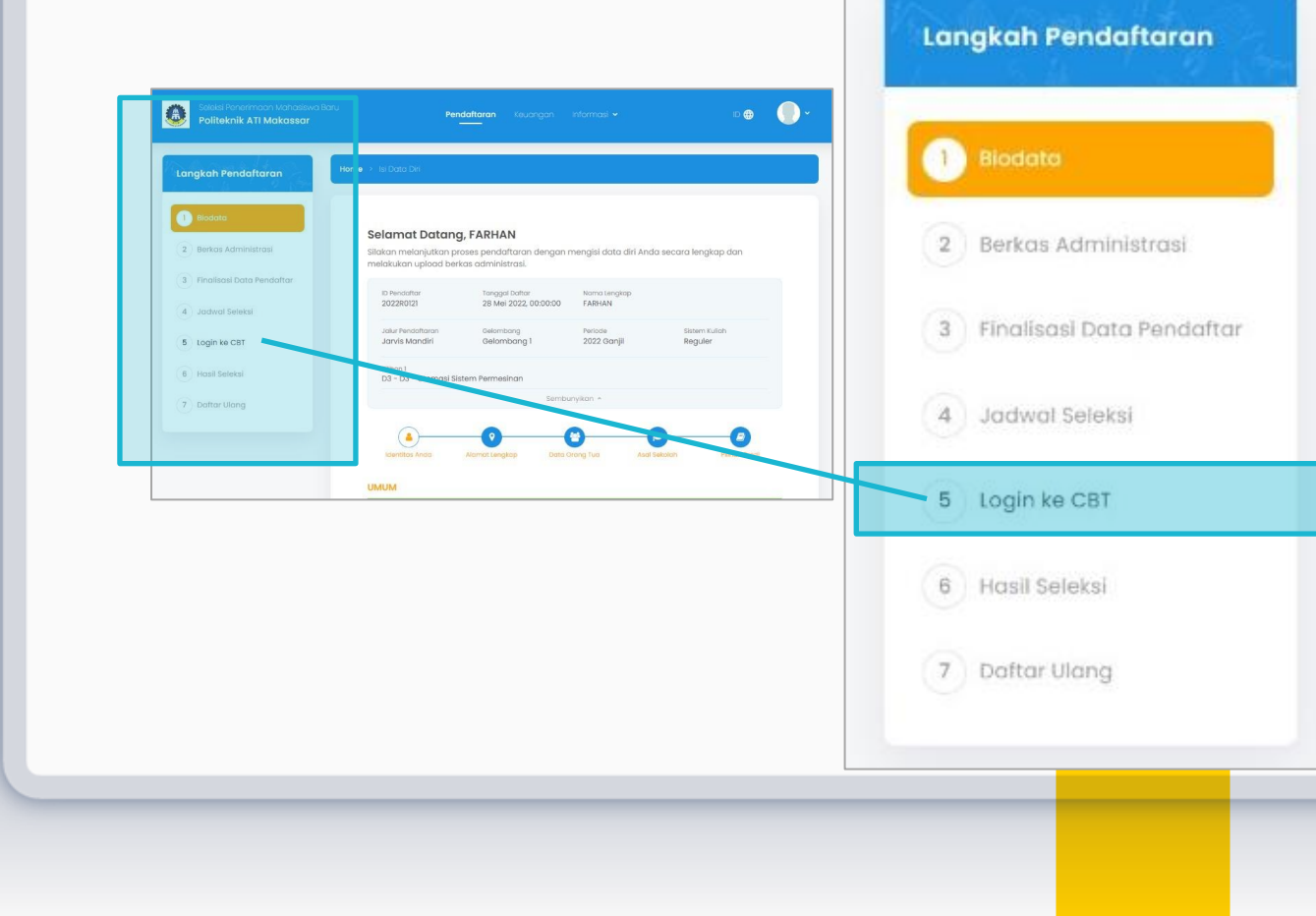

#### Pada box Langkah Pendaftaran,

klik Poin nomor 5 Login ke CBT

#### **04 Daftar jenis ujian yang dilakukan oleh peserta**

Peserta mengikuti ujian Percobaan terlebih dahulu agar memahami model pengerjaan

soal pada sistem. Klik Ujian Percobaan

Tombol Mulai Ujian pada Ujian TPA dan Bahasa Inggris akan muncul setelah peserta mengikuti Ujian Percobaan.

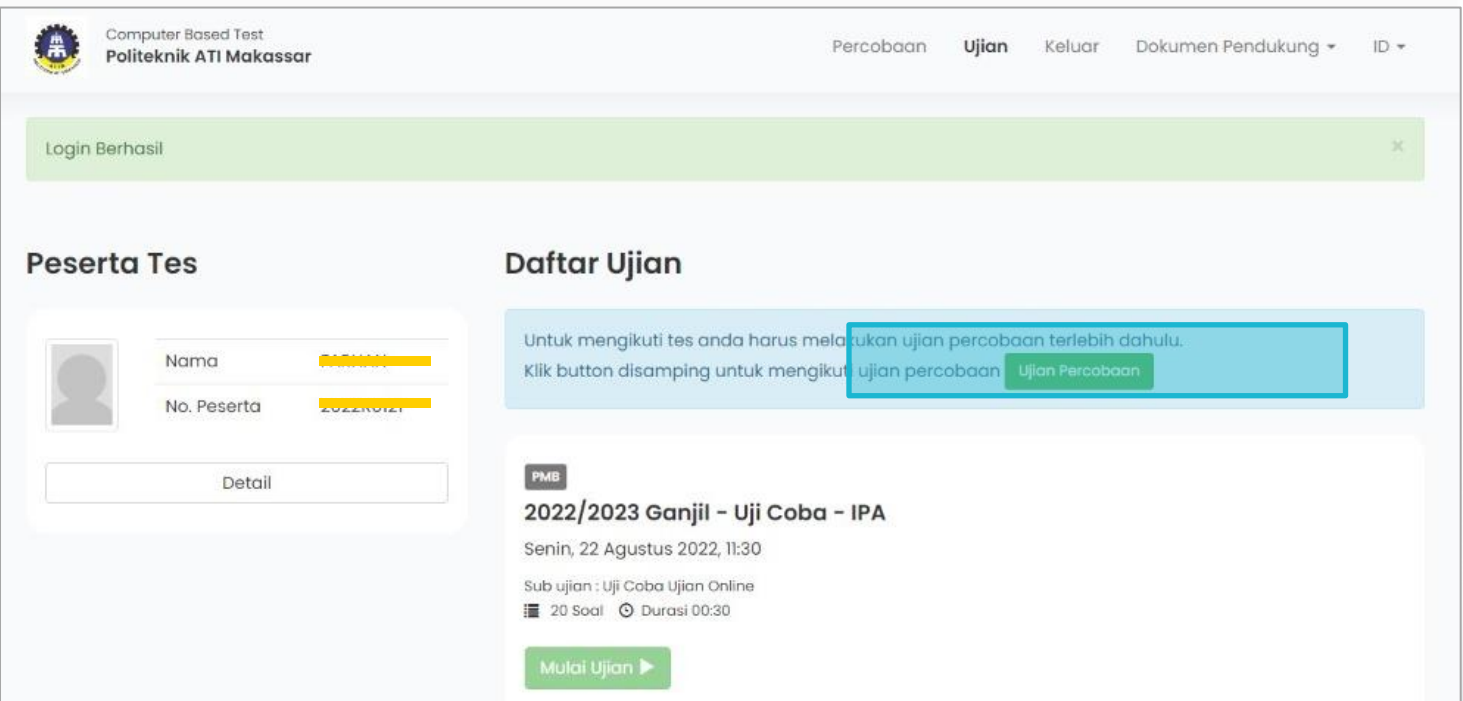

# **05 Langkah-Langkah dalam mengikuti Ujian Percobaan dapat dibaca pada laman tersebut.**

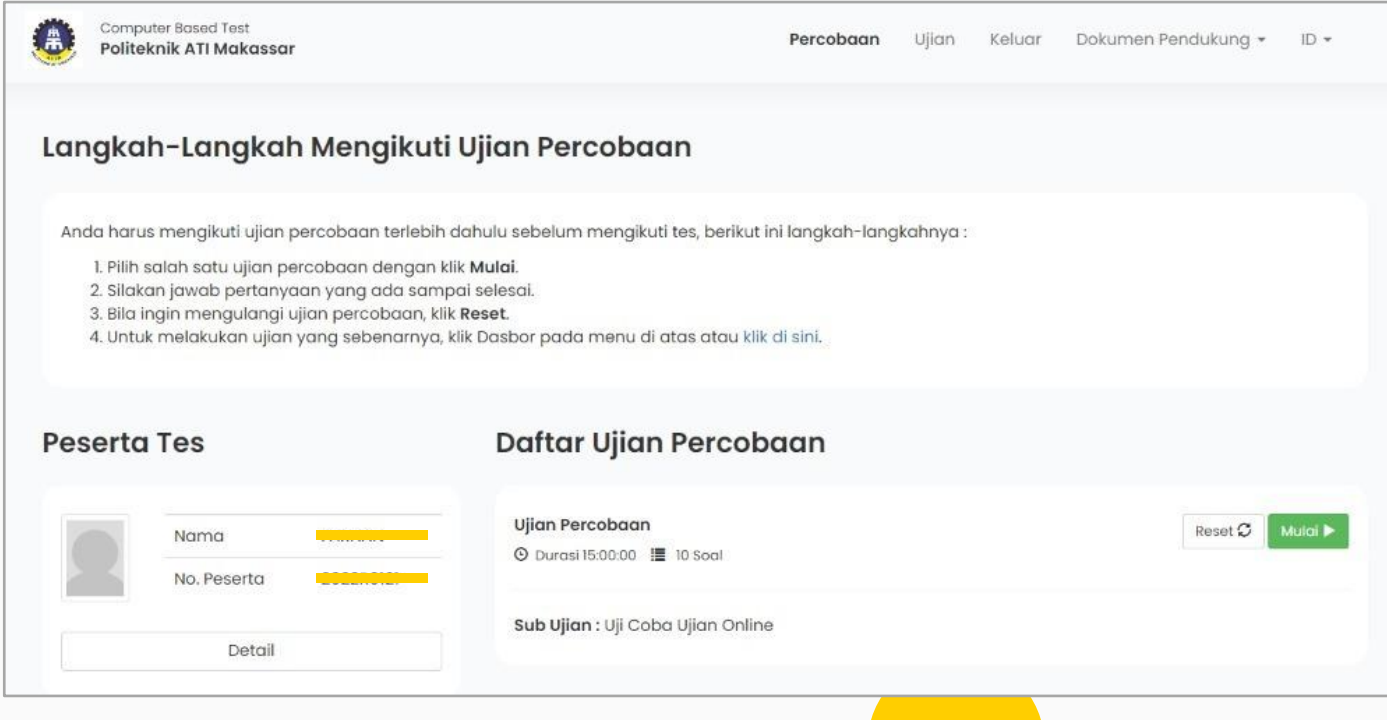

Nilai pada hasil Ujian Percobaan tidak akan menjadi penentu kelulusan. Murni hanya percobaan.

#### **06 Tombol Mulai untuk memulai Ujian Percobaan**

Disetiap sesi ujian akan muncul informasi durasi pengerjaan soal serta jumlah soal. Contoh untuk Ujian percobaan durasi pengerjaan 15 jam dengan jumlah soal 10.

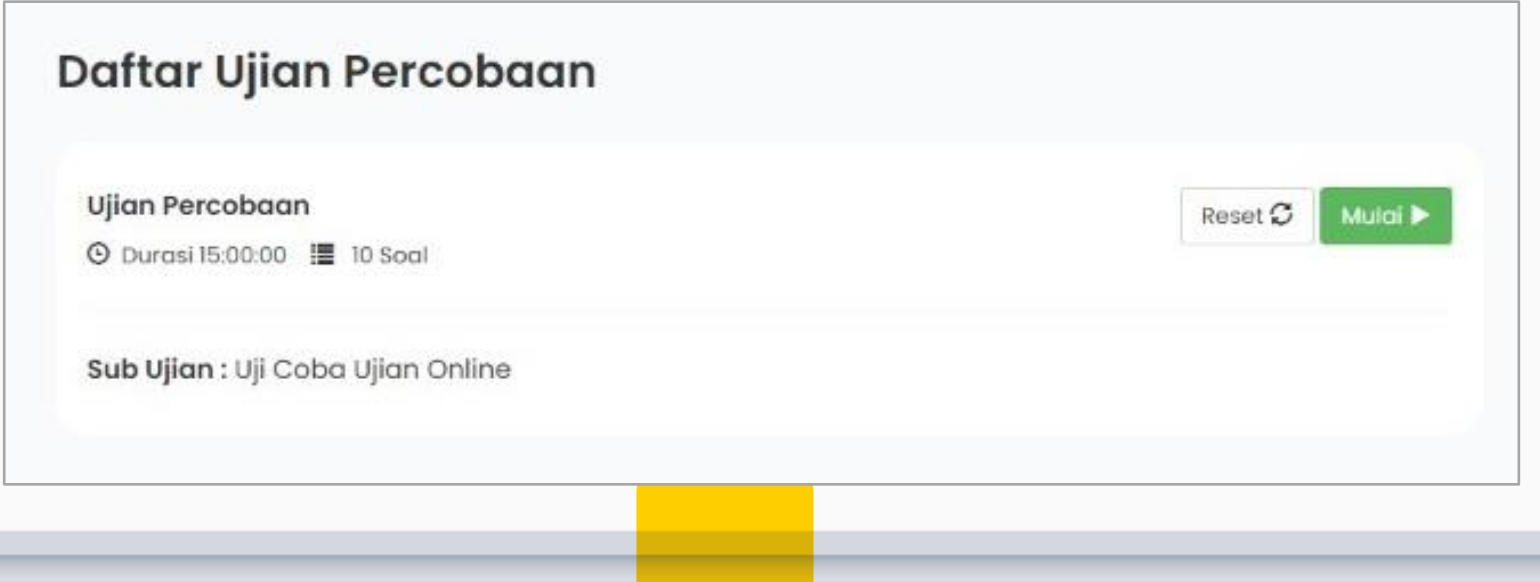

#### **07 Tampilan soal ujian**

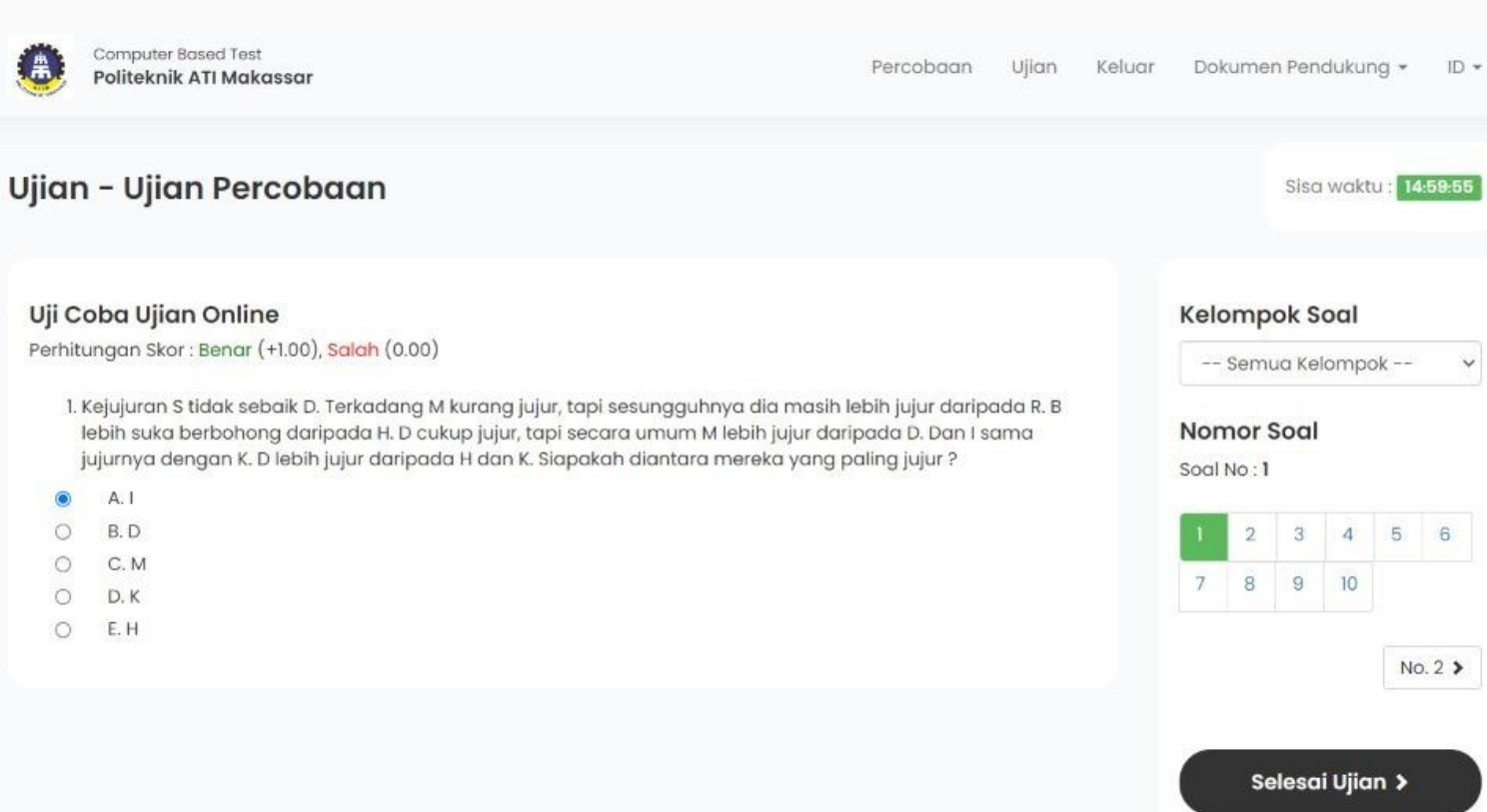

 $\checkmark$ 

 $No. 2$ 

Uji

#### **08 Tampilan soal ujian**

Yang perlu diperhatikan :

- Bagian Soal-soal ujian
- Sisa Waktu pengerjaan soal (hitung mundur)
- Nomor soal
- Tombol Selesai Ujian.

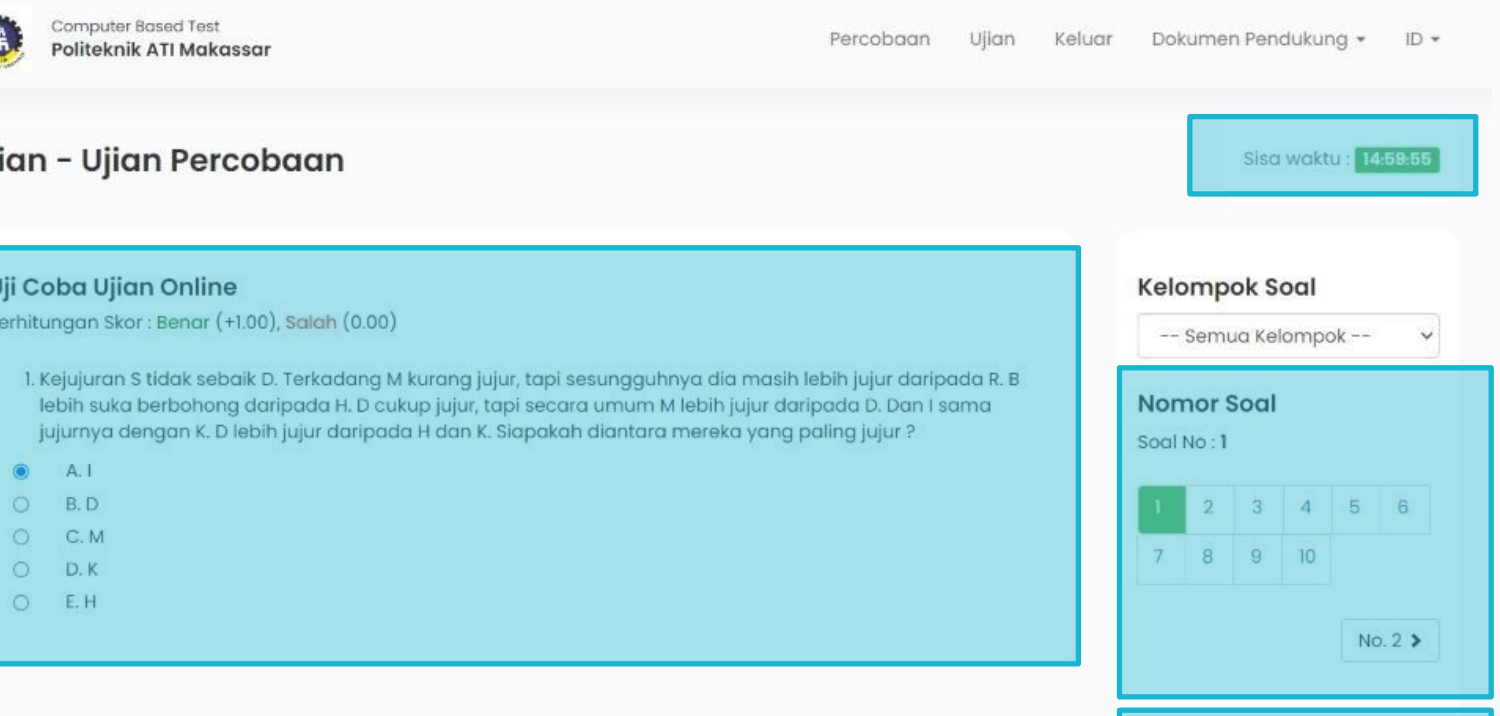

Selesai Ujian >

#### **09 Bagian Soal-soal ujian**

Soal Pilihan Ganda dari A sampai E. Pilih salah satu kemudian berlanjut ke soal lain.

Namun bisa juga di skip untuk melangkah ke soal lainnya

#### Uji Coba Ujian Online

Perhitungan Skor: Benar (+1.00), Salah (0.00)

1. Kejujuran S tidak sebaik D. Terkadang M kurang jujur, tapi sesungguhnya dia masih lebih jujur daripada R. B lebih suka berbohong daripada H. D cukup jujur, tapi secara umum M lebih jujur daripada D. Dan I sama jujurnya dengan K. D lebih jujur daripada H dan K. Siapakah diantara mereka yang paling jujur ?

- $A.1$ B.D
- C.M
- D.K റ
- E.H ∩

#### **10 Durasi Waktu dan Nomor Soal**

Durasi waktu pengerjaan soal terlihat di layer. Sistem perhitungan mundur. Soal TPA dan Bahasa inggris akan memiliki durasi waktu yang berbeda

Nomor soal menampilkan daftar soal yang telah dan belum dikerjakan. Untuk melangkah ke nomor soal lainnya, cukup mengklik nomor soal pada bagian ini.

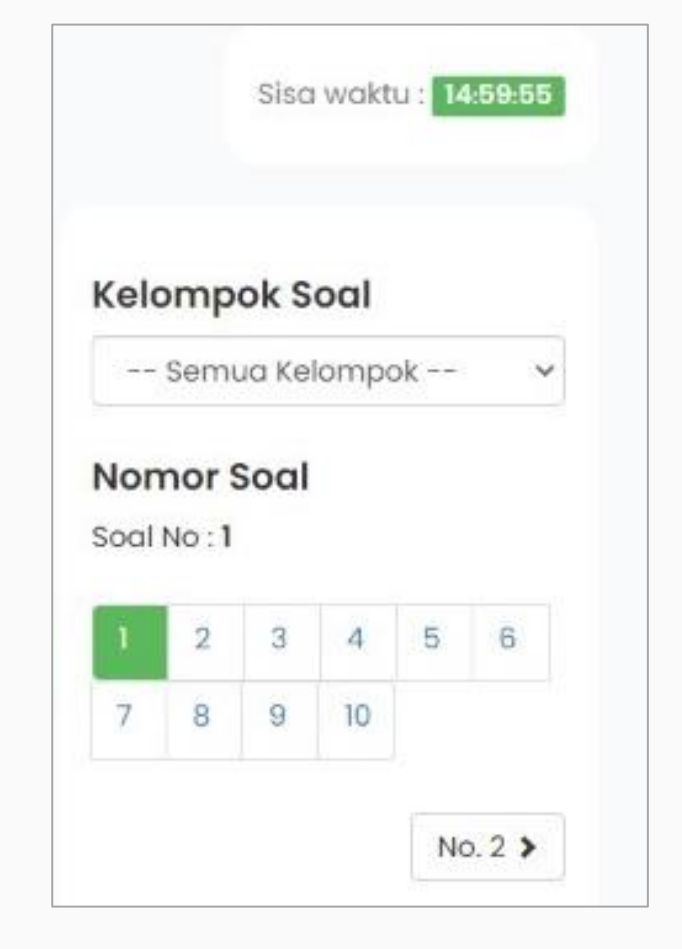

#### **11 Selesai Ujian**

Setelah semua soal telah dikerjakan, akhiri sesi pengerjaan soal-soal ujian dengan mengklik tombol Selesai Ujian pada pojok kanan bawah.

Selesai Ujian >

Muncul box Peringatan untuk memastikan konfirmasi penyelesaian ujian. Termasuk informasi jumlah soal yang belum dijawab.

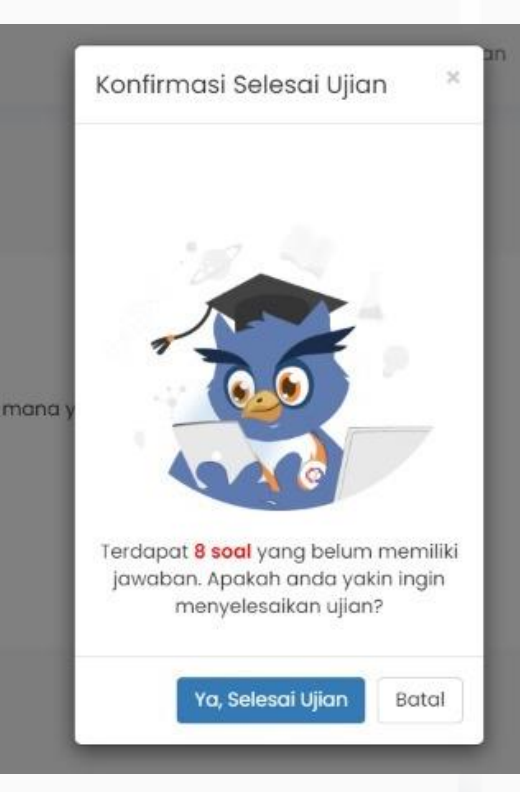

#### **12 Penyelesaian Ujian**

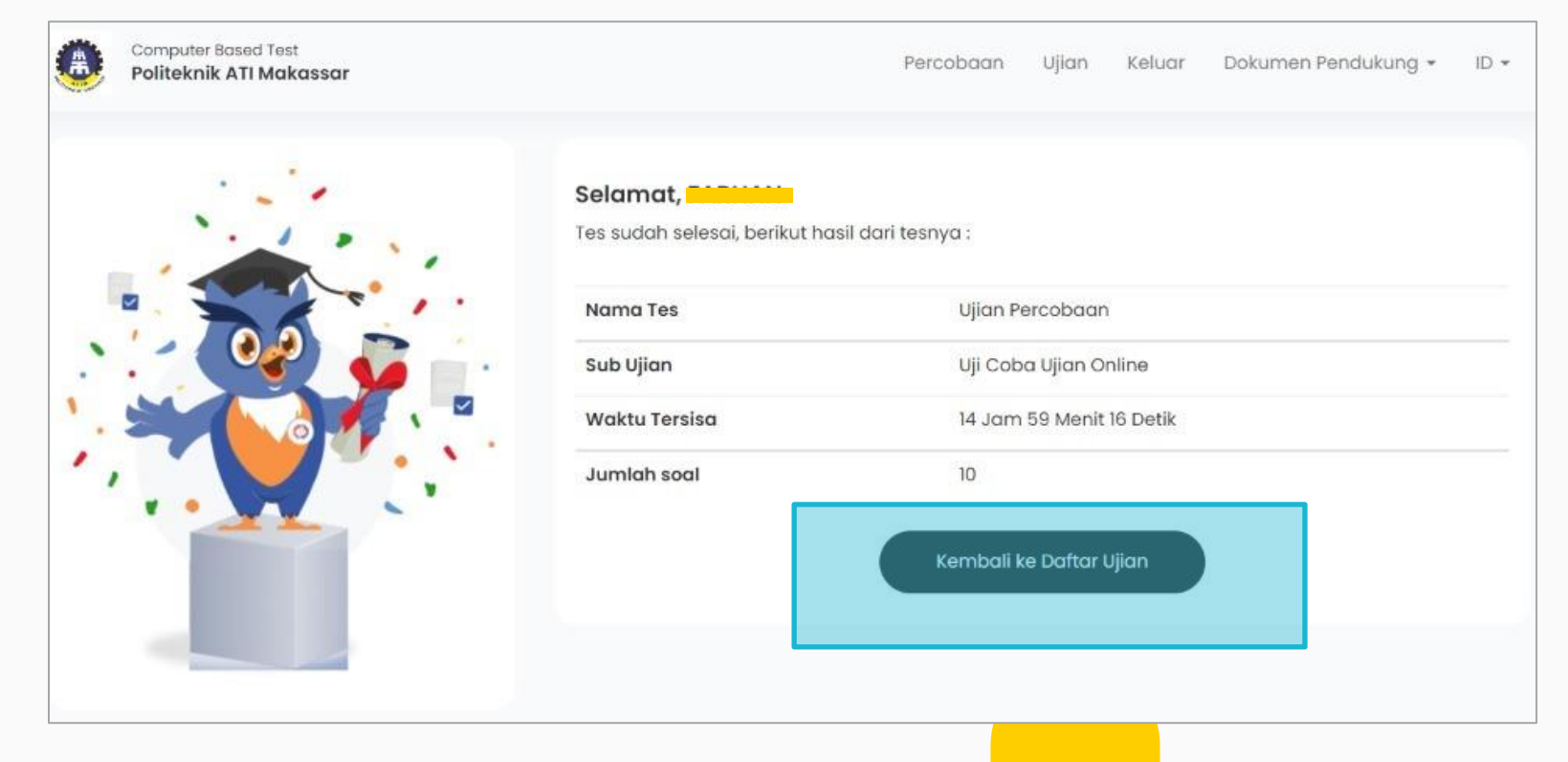

Klik Menu Kembali ke Daftar Ujian untuk melanjutkan Penyelesaian soal-soal ujian ke daftar ujian berikutnya.

#### **13 Melanjutkan ke daftar ujian berikutnya**

Menu Ujian Percobaan akan hilang setelah Peserta selesai mengikuti Ujian Percobaan.

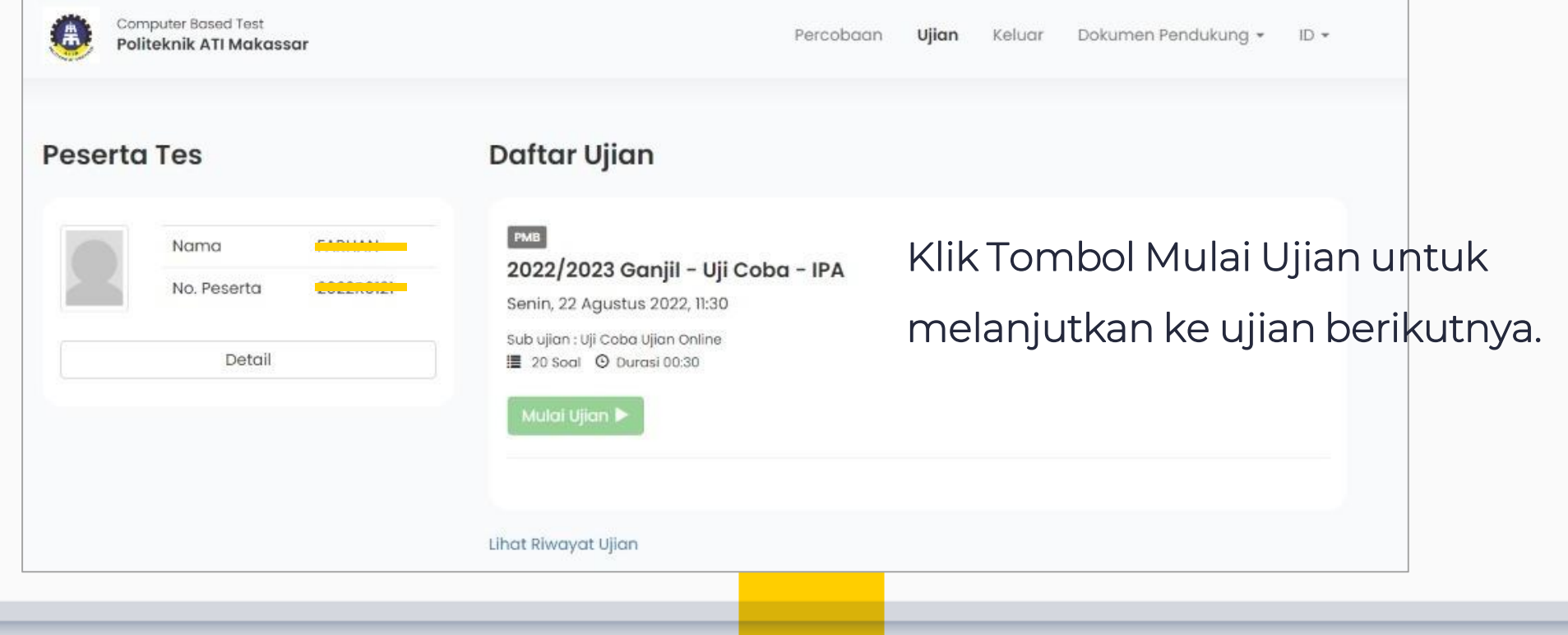

#### **14 Syarat dan Ketentuan Pelaksanaan seleksi**

Peserta membaca syarat dan ketentuan, jika telah dipahami klik tombol Mulai Ujian

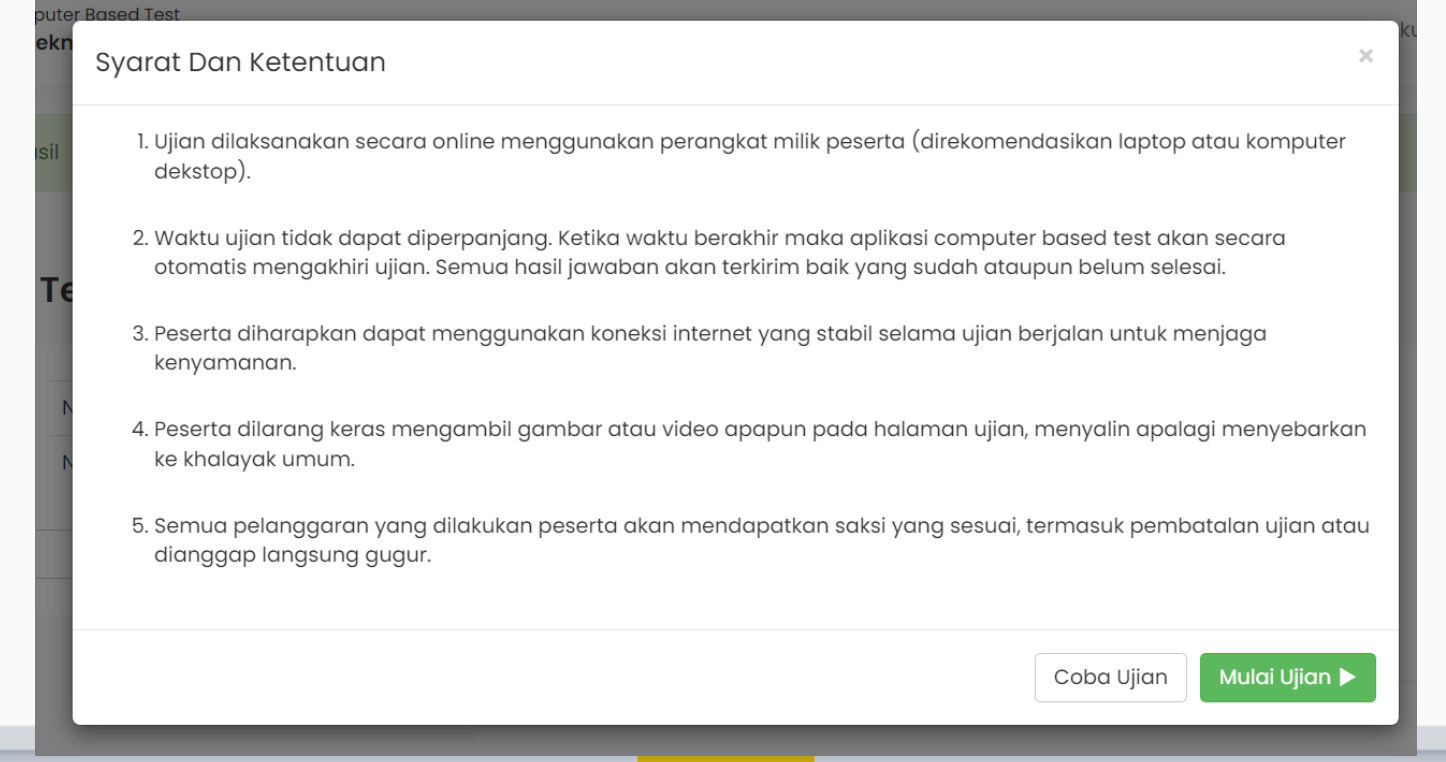

#### **15 Pengerjaan Soal-soal**

Pengerjaan soal akan seperti pada Ujian Percobaan sebelumnya. Klik tombol Selesai ujian jika telah selesai mengerjakan seluruh soal.

Ujian - 2022/2023 Ganjil - Uji Coba - IPA Sisa waktu: 00:29:51 **Uji Coba Ujian Online Kelompok Soal** Perhitungan Skor: Benar (+1.00), Salah (0.00) -- Semua Kelompok -- $\checkmark$  $1. P - Q - 9 - 16 - 25 - 36 - 49$ **Nomor Soal** A. 2 DAN 5 Soal No: 1 **B. 3 DAN 6 C. 0 DAN 2**  $2 \quad 3 \quad 4 \quad 5 \quad 6$ **D. 1 DAN 4 E. 1 DAN 3** 7 8 9 10 11 12 13 14 15 16 17 18

#### **16 Penyelesaian Ujian**

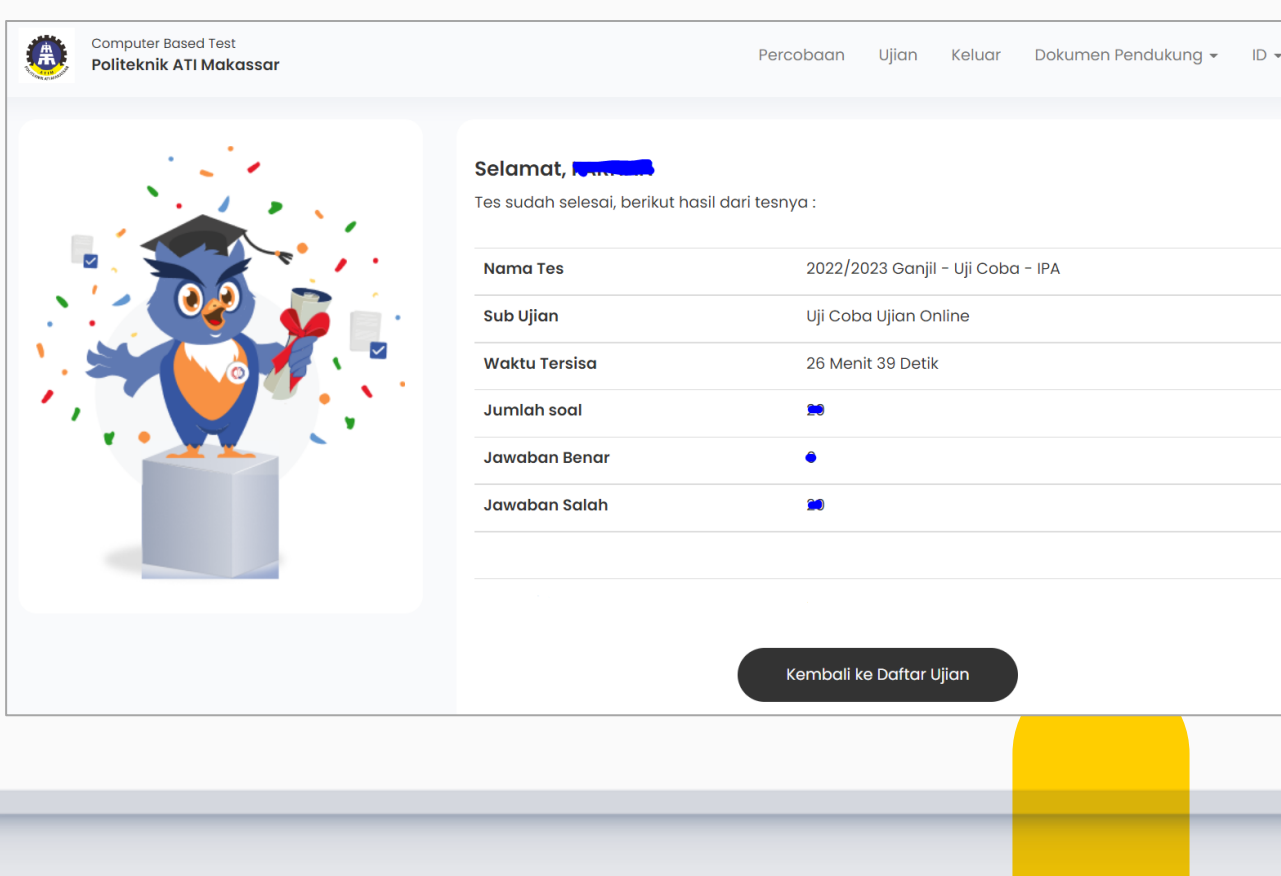

#### Klik Menu Kembali ke Daftar Ujian

untuk melanjutkan Penyelesaian soal-soal ujian ke daftar ujian berikutnya.

#### **17 Logout CBT**

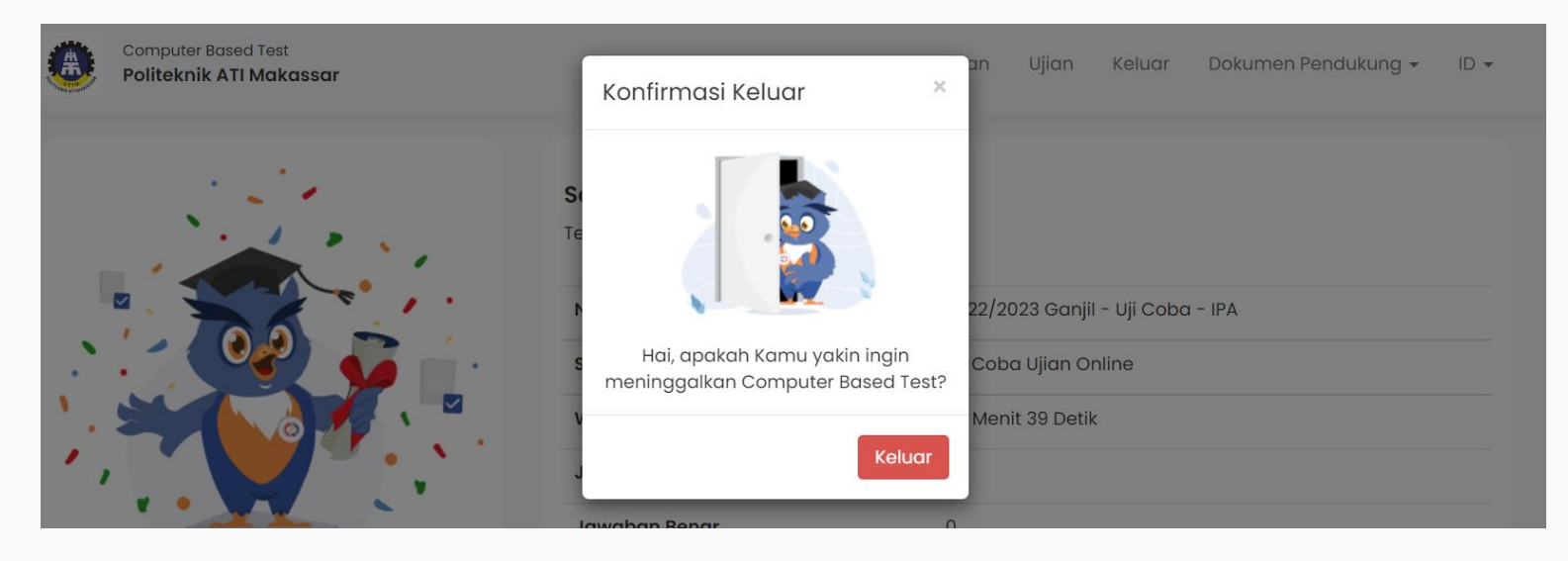

Jika seluruh ujian pada daftar ujian telah diikuti, silahkan klik menu Keluar pada

bagian atas. Klik lagi tombol Keluar pada pop up konfirmasi keluar.

#### **18 Keluar dari Sistem**

Klik pada gambar siluet pada pojok kanan atas, kemudian klik tombol Keluar

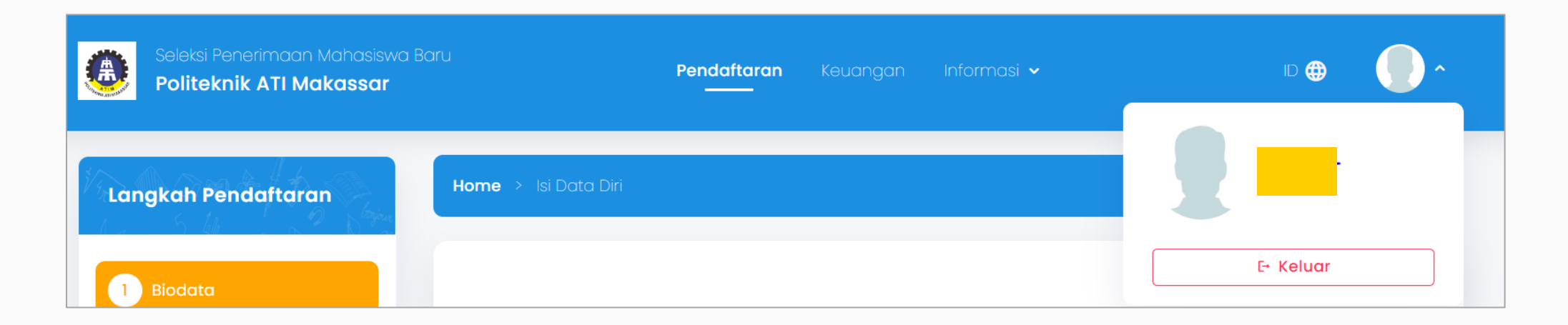

# **SELEKSI TES TERTULIS (ONLINE)**

- 1. Nomor Registrasi sesuai yang tertera pada kartu Ujian
- 2. Pelaksanaan Uji Coba Sistem hanya untuk mengenalkan peserta mengenai penggunaan aplikasi (skor penilaian tidak akan dijadikan rujukan penilaian kelulusan)
- 3. Pelaksanaan Ujian Percobaan wajib diikuti, meskipun skor penilaian tidak akan dijadikan rujukan penilaian kelulusan
- 4. Daftar Ujian yang menentukan penilaian kelulusan terdiri atas 2 jenis, yaitu Ujian TPA dan Ujian Bahasa Inggris

# **TERIMA KASIH**

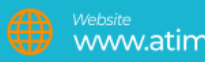

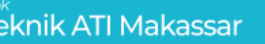

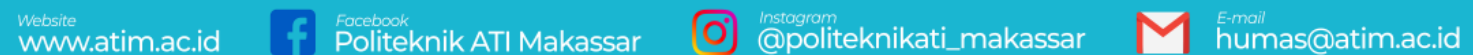